# **Rejestracja wydania Karty DiLO w Programach zdrowotnych**

W celu zarejestrowania wydania karty należy na *Liście kart diagnostyki i leczenia onkologicznego* wybrać opcję **Wydanie karty DiLO**.

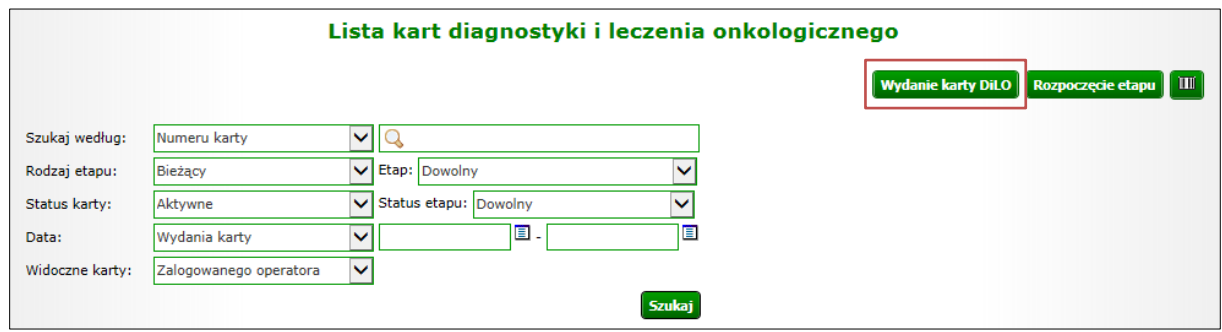

*Rysunek 1 Przykładowe okno Listy kart DiLO*

Jako pierwsze wyświetlone zostanie okno *(1) Rejestracja wydania karty DiLO – Miejsce wydania*.

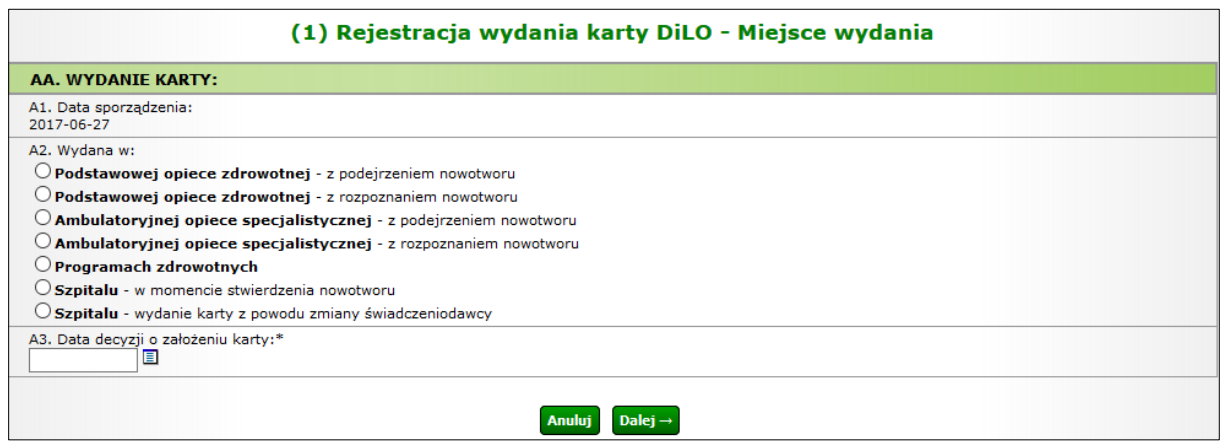

*Rysunek 2 Przykładowe okno (1) Rejestracji wydania karty DiLO – Miejsce wydania*

W kroku tym należy wskazać, gdzie jest wydawana karta diagnostyki i leczenia onkologicznego.

### **I. Krok 1 - Wydanie karty**

W przypadku wydawania karty DiLO w Programach zdrowotnych, operator zaznacza opcję: *Wydana w: Programach zdrowotnych.*

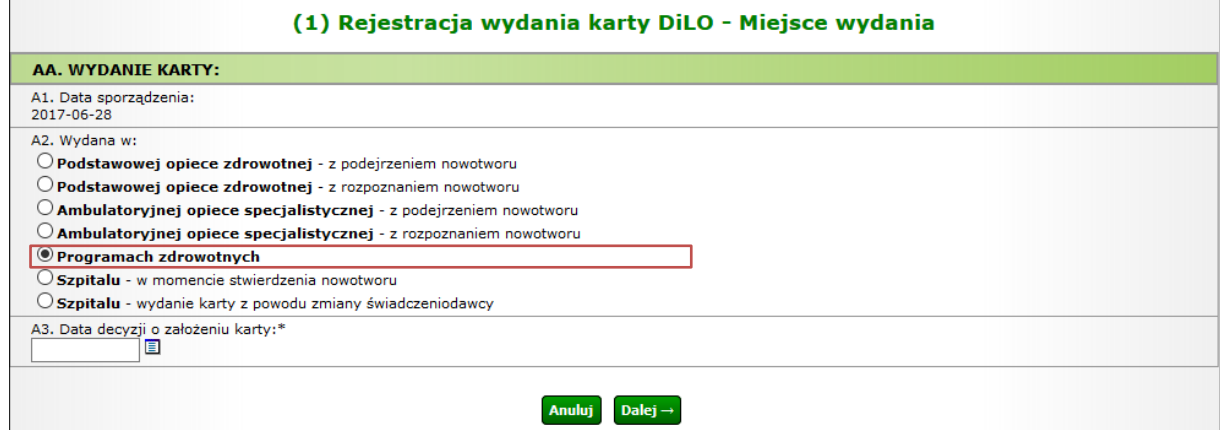

*Rysunek 3 Przykładowe okno (1) Rejestracji wydania karty DiLO – Miejsce wydania w Programach zdrowotnych*

Następnie należy obowiązkowo uzupełnić datę decyzji o założeniu karty. Wybór opcji **Dalej** spowoduje przejście do kolejnego kroku rejestracji wydania karty DiLO. Wybór opcji **Anuluj** spowoduje anulowanie rejestracji.

## **II. Krok 2 – Dane wydającego oraz dane posiadacza karty**

W kroku wydanie karty rejestrowane są informacje dotyczące lekarza wydającego kartę oraz pacjenta, dla którego karta jest wydawana. Wprowadzone informacje będą drukowane na *Karcie diagnostyki i leczenia onkologicznego* wydawanej pacjentowi.

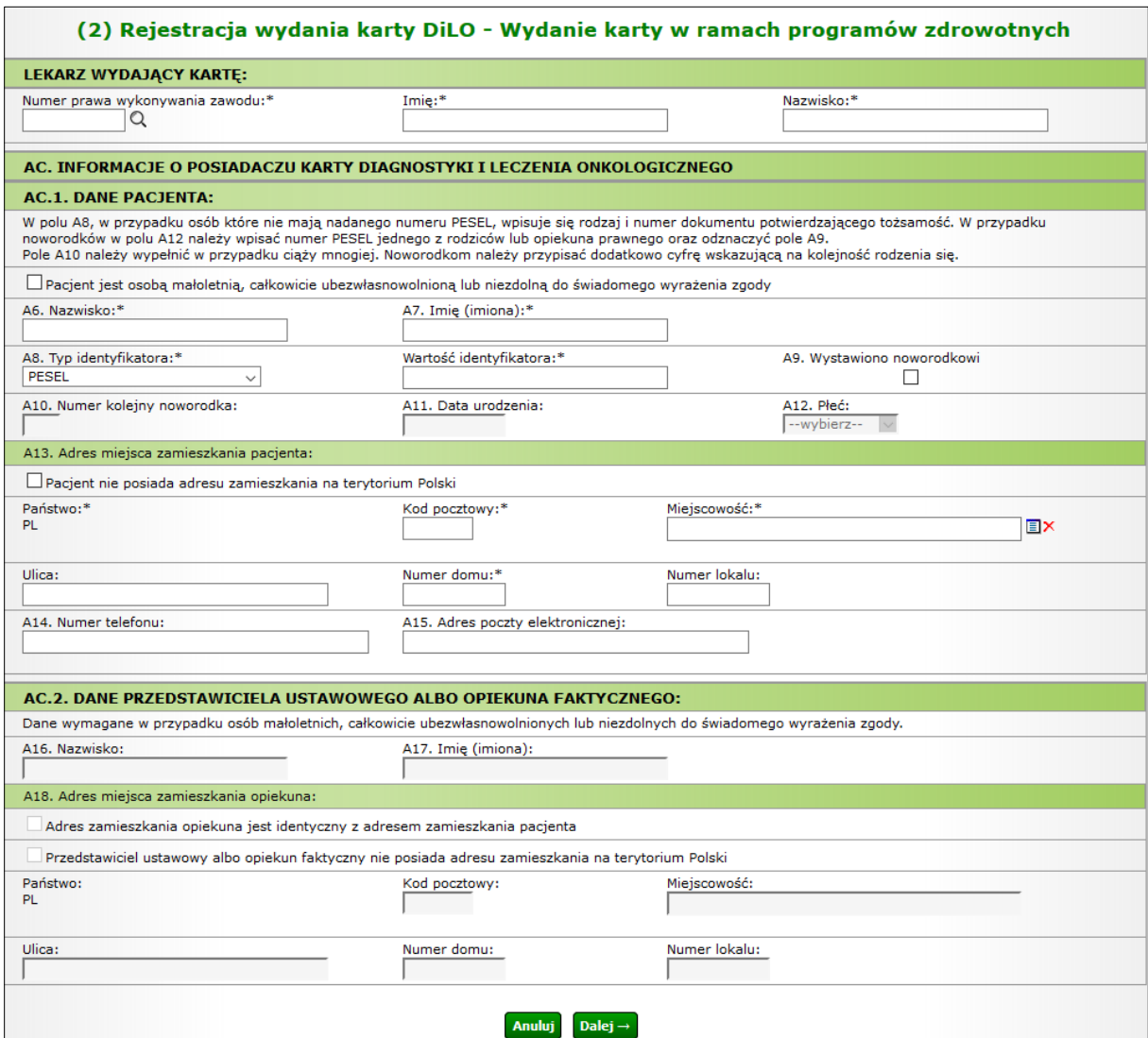

*Rysunek 4 Przykładowe okno rejestracji wydania karty DiLO – Wydanie karty w ramach programów zdrowotnych*

Wszystkie pola oznaczone \* (gwiazdką) są polami wymaganymi.

#### **AB.1 Lekarz wydający kartę**

W przypadku, gdy wydanie rejestrowane jest przez lekarza, część **Lekarz wydający kartę** zostanie uzupełniona na podstawie danych konta dostępowego.

W przypadku, gdy wydanie rejestrowane jest przez operatora świadczeniodawcy, uzupełnienie części **Lekarz wydający kartę** należy rozpocząć od ręcznego wpisania numeru prawa wykonywania zawodu lekarskiego, a następnie skorzystać z opcji lupy. Poniżej przedstawiono możliwości zachowania systemu:

- W przypadku wpisania prawidłowego numeru NPWZ, imię i nazwisko lekarza zostanie uzupełnione automatycznie.
- Jeżeli wprowadzony NPWZ nie będzie zgodny z algorytmem budowy, operator zostanie powiadomiony o tym fakcie stosownym komunikatem.
- W przypadku nieodnalezienia w bazie danego numeru prawa wykonywania zawodu lekarskiego, operatorowi zostanie wyświetlony komunikat informujący, iż w systemie informatycznym OW NFZ nie znaleziono osoby o danym numerze NPWZ.
- W przypadku odnalezienia wielu wpisów dla danego numeru prawa wykonywania zawodu lekarskiego, operator otrzyma informację, iż w systemie informatycznym OW NFZ dane osoby o danym numerze NPWZ są niejednoznaczne i należy je uzupełnić samodzielnie.

Lekarz wskazany w rejestracji wydania karty musi być zarejestrowany w bazie OW NFZ oraz wykazany w potencjale świadczeniodawcy do umowy z NFZ, w ramach której nastąpi sprawozdanie wydania karty DiLO.

**AC. Informacje o posiadaczu karty**

W części **Informacje o posiadaczu katy** należy wprowadzić dane pacjenta, dla którego wydawana jest karta. Pola dostępne do uzupełnienia mogą się dynamicznie zmieniać w zależności od wybranych opcji.

**Dane osobowe pacjenta [AC.1.]**

#### **Uzupełnienie informacji dla osoby dorosłej, zdolnej do świadomego wyrażania zgody**

- Rejestracja danych pacjenta w części AC.1. wymaga wprowadzenia:
	- o Nazwiska i imienia pacjenta
	- o Typu identyfikatora, którym posługuje się pacjent:
		- 1. PESEL
		- 2. PIN (Personal Identyfication Number) uzupełniany w przypadku pacjentów uprawnionych do świadczeń na podstawie przepisów o koordynacji
		- 3. Dowód osobisty seria i numer
		- 4. Paszport seria i numer
		- 5. Inny dokument seria i numer

Jeśli pacjent jest Polakiem i ma nadany numer PESEL należy wybrać **PESEL** jako typ identyfikatora

Wskazanie typu identyfikatora 2-5 spowoduje uaktywnienie dodatkowych pól do uzupełnienia (data urodzenia, płeć pacjenta)

o Wartość identyfikatora – w polu tym należy wpisać identyfikator pacjenta, np.: PESEL

Wartość identyfikatora pacjenta w wydanej karcie powinna być zgodna z identyfikatorem pacjenta wykazywanym w komunikacie statystycznym z realizacji umowy z NFZ.

Rejestracja danych adresowych - adres miejsca zamieszkania pacjenta

W przypadku, gdy pacjent mieszka poza granicami Polski należy zaznaczyć opcję **Pacjent nie posiada adresu zamieszkania na terytorium Polski**. Zaznaczenie opcji wymaga podania kodu państwa, w którym mieszka pacjent.

W danych adresowych należy uzupełnić pola wymagane: kod pocztowy, miejscowości, ulica (jeśli występuje w adresie), numer domu, numer lokalu (jeśli występuje w adresie).

Uzupełnienie pola **miejscowość** (na terytorium Polski) wymaga wprowadzenia przynajmniej trzech pierwszych znaków nazwy miejscowości i wybrania nazwy z wyświetlanego słownika. Im więcej znaków, tym dokładniej podpowiadany jest słownik.

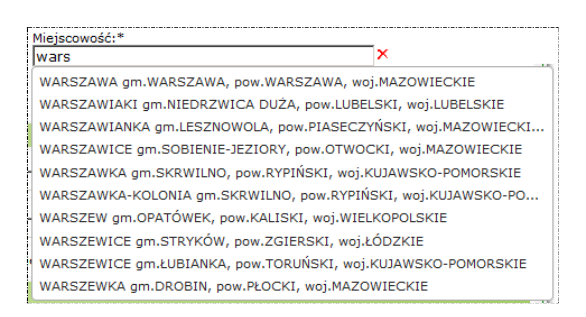

Jeśli nazwa nie zostanie wybrana ze słownika i system nie wykryje jednoznacznej zgodności wprowadzonej nazwy z nazwą pozycji słownikowej, pole zostanie oznaczone jako błędnie uzupełnione.

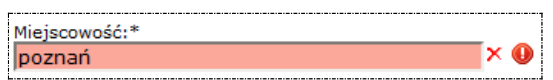

#### **Uzupełnienie informacji dla osoby małoletniej, całkowicie ubezwłasnowolnionej lub niezdolnej do świadomego wyrażania zgody**

W przypadku osób małoletnich uzupełnienie formularza danych osobowych wymaga zaznaczenia opcji **Pacjent jest osobą małoletnią, całkowicie ubezwłasnowolnioną lub niezdolną do świadomego wyrażenia zgody**.

D Pacjent jest osobą małoletnią, całkowicie ubezwłasnowolnioną lub niezdolną do świadomego wyrażenia zgody W efekcie zaznaczenia opcji wymaganą do uzupełnienia będzie część *Dane przedstawiciela ustawowego albo opiekuna faktycznego (AC.2.).*

Dane personalne i adresowe uzupełnia się analogicznie do uzupełniania danych dla osoby dorosłej.

#### **Uzupełnienie informacji dla noworodka**

W przypadku noworodków uzupełniając część **AC.1.** konieczne jest zaznaczenie opcji:

- o **Pacjent jest osobą małoletnią, całkowicie ubezwłasnowolnioną lub niezdolną do świadomego wyrażenia zgody**
- o **Wystawiono noworodkowi**

W efekcie zaznaczenia opcji dodatkowo wymagane do uzupełnienia będą pola: A10. Numer kolejny noworodka, A11. Data urodzenia (pacjenta), A12. Płeć (pacjenta) oraz część *Dane przedstawiciela ustawowego albo opiekuna faktycznego (AC.2.).*

Dane osobowe pacjenta wymagają wprowadzenia:

- o **Imienia i nazwiska pacjenta**
- o **Typu identyfikatora oraz wartości identyfikatora opiekuna**
- o **Danych adresowych pacjenta**

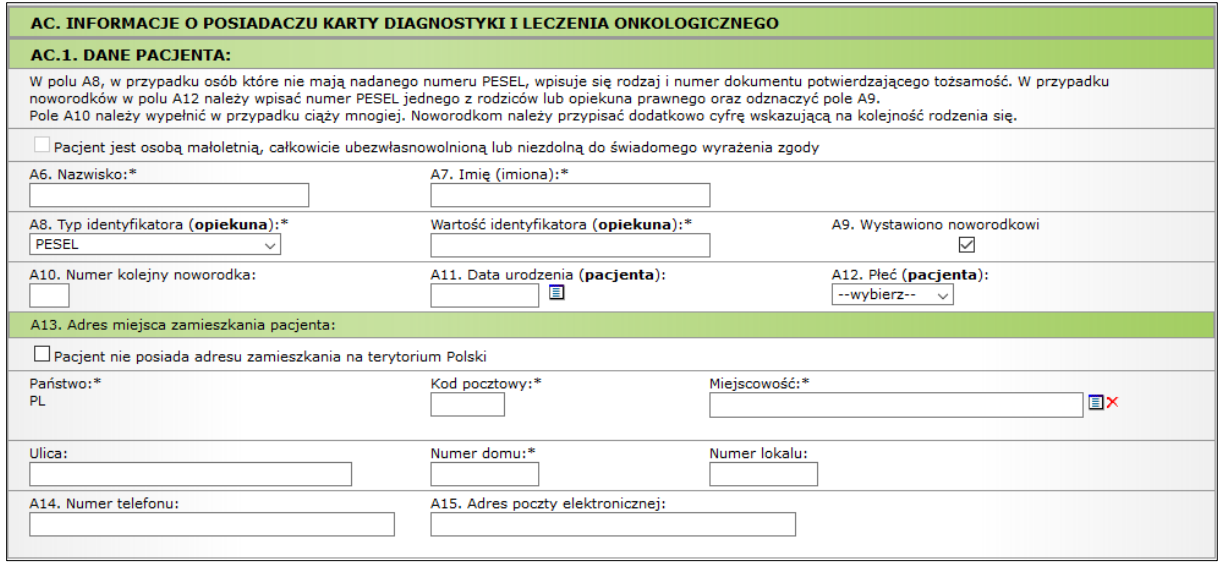

*Rysunek 5 Przykładowe okno Danych osobowych pacjenta - noworodek*

#### **AC.2. Dane przedstawiciela ustawowego albo opiekuna faktycznego**

Część **Dane przedstawiciela ustawowego** są wymagane w przypadku osób małoletnich, całkowicie ubezwłasnowolnionych lub niezdolnych do samodzielnego udzielenia zgody.

Wymagane jest uzupełnienie pól: *Imię* , *Nazwisko* oraz sekcji zawierającej dane adresowe przedstawiciela.

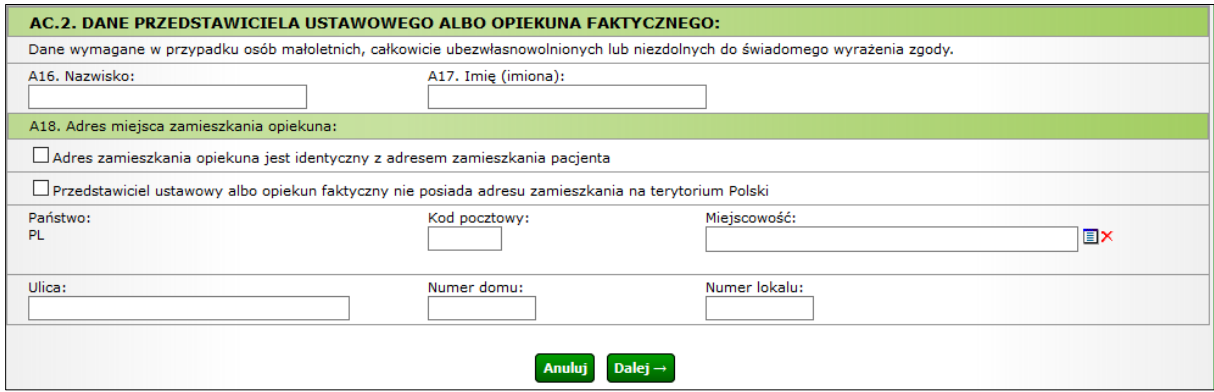

*Rysunek 6 Przykładowe okno Danych przedstawiciela ustawowego*

Dodatkowe informacje:

- W przypadku, gdy dane adresowe przedstawiciela są takie same jak dane pacjenta należy zaznaczyć opcję **Adres pacjenta oraz przedstawiciela ustawowego lub opiekuna faktycznego są takie same.**
- Jeśli przedstawiciel ustawowy ma adres zamieszkania poza terytorium polski należy zaznaczyć opcję **Przedstawiciel ustawowy albo opiekun faktyczny nie posiada adresu zamieszkania na terytorium Polski**.

Po zakończeniu wprowadzania danych właściciela karty należy przejść do kolejnego kroku uzupełniania danych. Wybór opcji **Dalej** spowoduje przejście do kolejnego kroku rejestracji wydania karty DiLO. Wybór opcji **Anuluj** spowoduje anulowanie rejestracji.

#### **III. Krok 3 – Rozpoznanie choroby nowotworowej**

W kroku trzecim wydania karty w ramach programów zdrowotnych należy określić wstępne rozpoznanie zgodnie z klasyfikacją ICD-10.

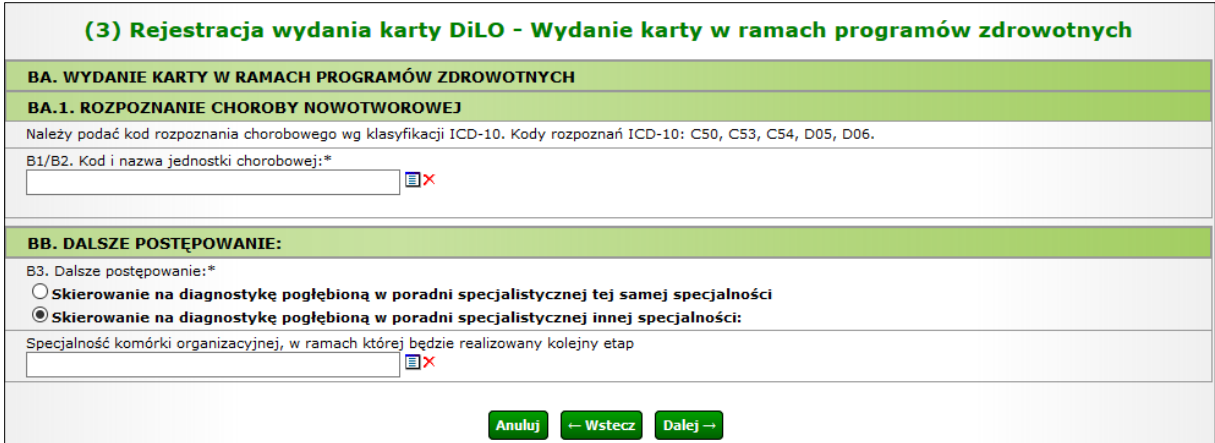

*Rysunek 7 Przykładowe okno rejestracji wydania karty DiLO – Wydanie karty w ramach programów zdrowotnych*

Uzupełnienie kodu jednostki chorobowej wykonuje się, korzystając ze słownika pozycji. Należy kliknąć ikonę słownika  $\blacksquare$  i wybrać właściwe rozpoznanie ICD-10 klikając w kolumnę **kod**.

W części **Dalsze postępowanie** należy wskazać kolejny etap SSO, wybrany spośród:

- *Skierowanie na diagnostykę pogłębioną w poradni specjalistycznej tej samej specjalności*
- *Skierowanie na diagnostykę pogłębioną w poradni specjalistycznej innej specjalności*

W przypadku wyboru drugiej opcji, należy wskazać specjalność komórki organizacyjnej, w ramach której będzie realizowany kolejny etap, korzystając ze słownika – w tym celu należy kliknąć ikonę słownika  $\blacksquare$ .

Wybór opcji **Dalej** spowoduje przejście do kolejnego kroku rejestracji wydania karty DiLO. Wybór opcji **Wstecz** spowoduje wyświetlenie poprzedniego kroku rejestracji wydania karty DiLO. Dane mogą być modyfikowane.

Wybór opcji **Anuluj** spowoduje anulowanie rejestracji bez zapisu karty.

## **IV. Krok 4 – Umowa z NFZ**

Ostatni krok uzupełniania danych wymaga wybrania umowy i miejsca udzielania świadczeń, w ramach której nastąpi rozliczenie świadczeń związanych z wydaniem karty DiLO.

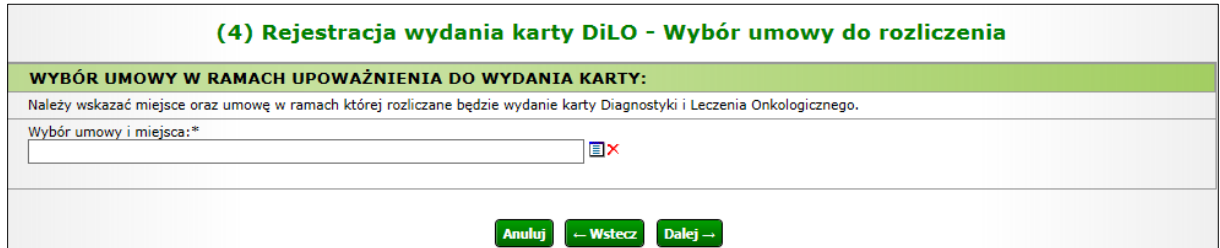

*Rysunek 8 Przykładowe okno (4) Rejestracji wydania karty DiLO* 

Umowę wybiera się korzystając ze słownika umów świadczeniodawcy. Należy wybrać ikonę słownika  $\blacksquare$ , a następnie wskazać właściwą umowę klikając z numer umowy.

> Wybierając umowę ze słownika należy zwrócić uwagę na kod komórki organizacyjnej miejsca, gdyż dane: **umowa – miejsce udzielania świadczeń – lekarz** muszą być zgodne z wykazanym w umowie potencjałem.

Wybór opcji **Zatwierdź** spowoduje zapisanie wydania karty.

Wybór opcji **Wstecz** spowoduje wyświetlenie poprzedniego kroku rejestracji wydania karty DiLO. Dane mogą być modyfikowane.

Wybór opcji **Anuluj** spowoduje anulowanie rejestracji bez zapisu karty.

#### **UWAGA!**

W przypadku, gdy trwa proces tworzenia kopii zapasowej bazy danych, system nie pozwoli na zakończenie operacji rejestracji karty DiLO.

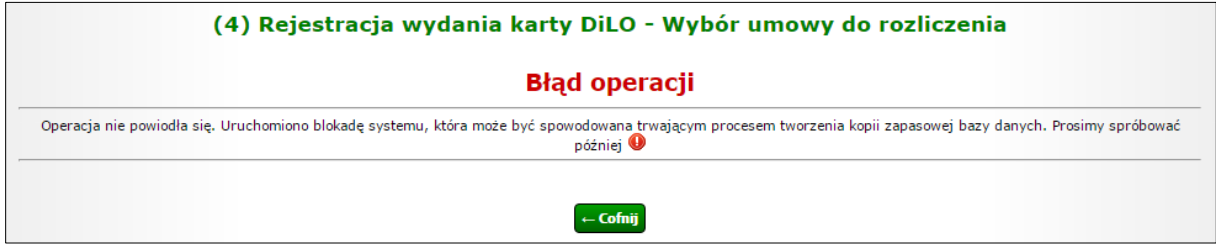

*Rysunek 9 Błąd operacji*

## **V. Krok 5 – Podsumowanie**

Operacja zatwierdzania rejestracji wydania karty DiLO spowoduje wyświetlenie okna *Potwierdzenia wydania karty*. W oknie tym wyświetlone zostaną podstawowe dane identyfikujące kartę DiLO.

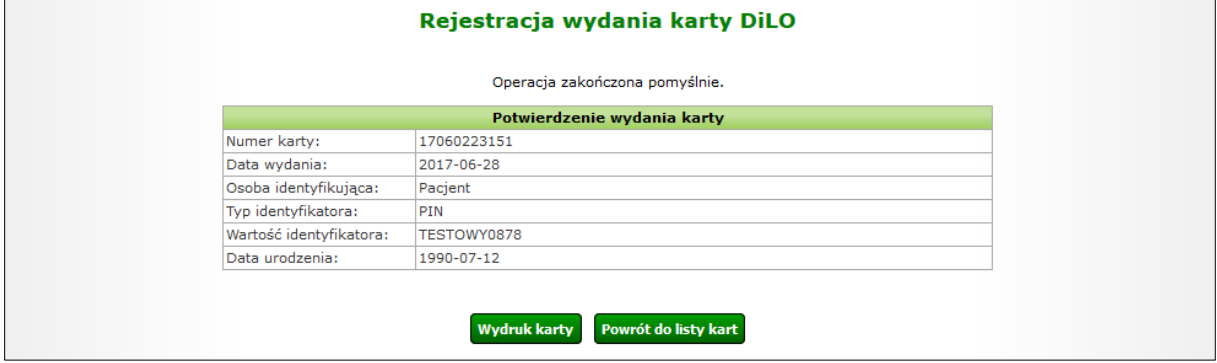

*Rysunek 10 Przykładowe okno potwierdzenia wydania karty DiLO w programach zdrowotnych*

Za pomocą dostępnych opcji operator może:

- Wyświetlić listę kart diagnostyki i leczenia onkologicznego kończąc proces obsługi karty [opcja: **Powrót do listy kart**]
- Wykonać wydruk karty DiLO [opcja: **Wydruk karty**]

## **VI. Krok 6 - Wydruk karty DiLO**

Opcja **Wydruku karty** dostępna jest w kreatorze rejestracji wydania karty [patrz: Krok 5 – Podsumowanie] oraz na *Liście kart diagnostyki i leczenia* w kolumnie **Operacje**. Wybór opcji spowoduje wyświetlenie okna *(1) Wydruk karty DiLO*.

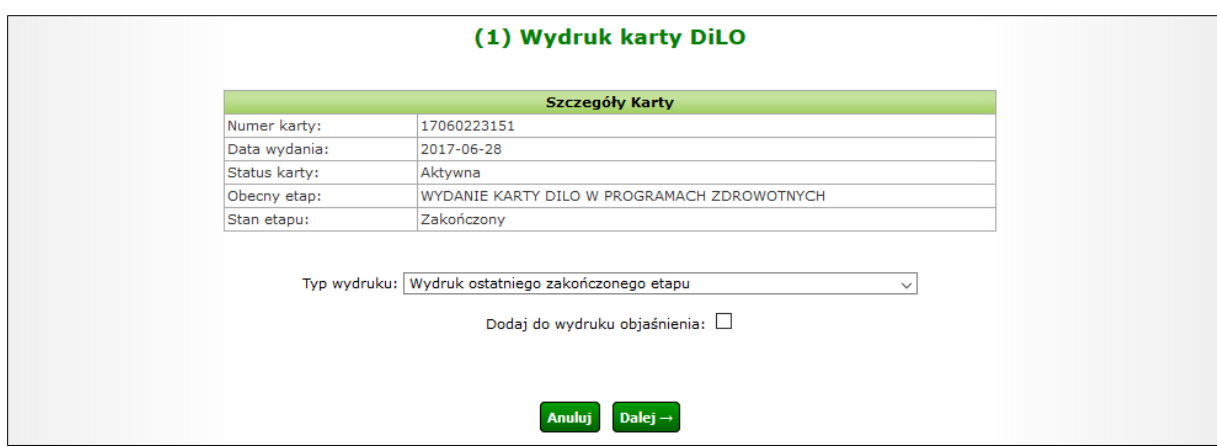

*Rysunek 11 Przykładowe okno (1) Wydruku karty DiLO*

W oknie wyświetlone zostaną podstawowe informacje identyfikujące kartę. Należy wybrać typ wydruku:

- **Wydruk całej karty** umożliwi wykonanie wydruku wszystkich stron karty DiLO, z uzupełnionymi informacjami dotyczącymi *Wydania karty*.
- **Wydruk ostatniego zakończonego etapu** umożliwi wykonanie wydruku tylko tych stron, które są wypełniane przez podmiot wydający kartę.
- **Wydruk ostatniego zakończonego etapu oraz wszystkich następnych** umożliwi wykonanie wydruku stron wypełnionych przez podmiot wydający kartę oraz kolejnych stron, zawierających jedynie numer karty.

Wybór opcji **Dalej** spowoduje przejście do drugiego kroku wydruku karty DiLO. System pobierze dane do wydruku i wygeneruje plik karty w formacie PDF.

Wybór opcji **Anuluj** spowoduje anulowanie wykonania wydruku.

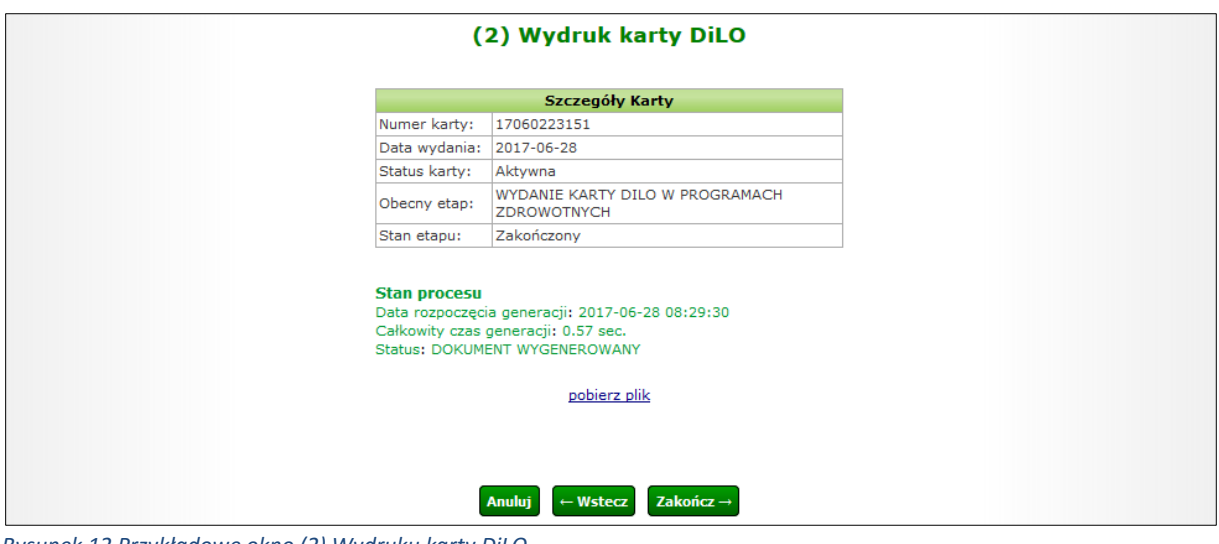

*Rysunek 12 Przykładowe okno (2) Wydruku karty DiLO*

W drugim kroku wydruku, należy odczekać aż system wygeneruje wydruk. Operacja ta zostanie zakończona wyświetleniem linku **pobierz plik.** Należy wybrać opcję w celu wyświetlenia lub pobrania pliku karty. Dalsze postępowanie (pobieranie / wydruk) zależy od wersji przeglądarki internetowej, z której korzysta operator.

> Karta jest ważna tylko wtedy gdy zawiera pieczęć i podpis lekarza stawiającego rozpoznanie oraz pieczęć świadczeniodawcy, u którego postawiono rozpoznanie.

## **2. Anulowanie wydania karty DiLO**

W przypadku błędnego zarejestrowania wydania karty DiLO operator systemu ma możliwość anulować wydanie. Czynność ta może być wykonana tylko wtedy, gdy karta nie została przekazana pacjentowi.

W celu wykonania anulowania wydania karty należy:

- 1. Na liście kart diagnostyki i leczenia onkologicznego wyszukać kartę, która ma zostać anulowana, np.: wg numeru karty;
- 2. Dla elementu (karty) należy w kolumnie operacje wybrać **anulowanie karty.** Czynność spowoduje wyświetlenie okna *Anulowania karty diagnostyki i leczenia onkologicznego.*

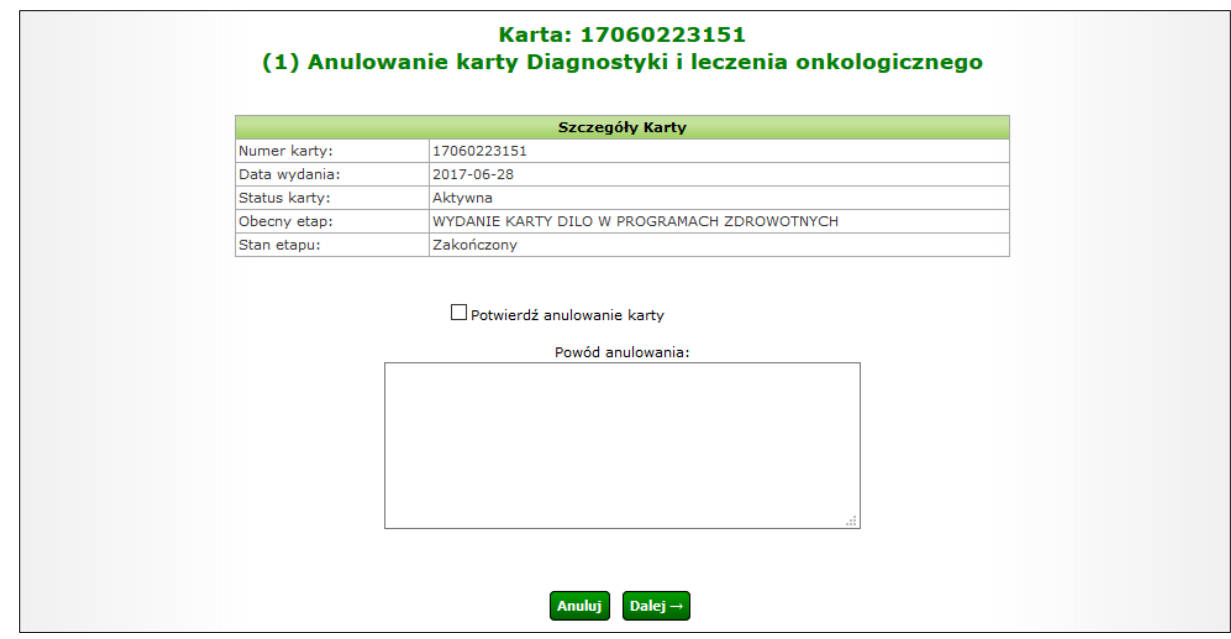

*Rysunek 13 Przykładowe okno anulowania wydania karty DiLO*

- 3. W oknie *Anulowania karty diagnostyki i leczenia onkologicznego* należy zaznaczyć opcję **Potwierdź anulowanie karty**, a następnie uzupełnić pole **Powód anulowania**.
- 4. Należy wybrać opcję **Zatwierdź**. Czynność spowoduje wykonanie anulowania karty. Status karty DiLO po zakończeniu operacji: Anulowana.